#### **Homebuilding capacity fund – Guidance for submitting proposals in Open Project System**

#### **Background**

This guidance note is designed to help councils submit proposals for revenue funding as part of the Homebuilding Capacity Fund using the GLA's Open Project System (OPS).

#### **Registering your organisation on OPS**

Councils should apply using the organisation profile they created for 'GLA Housing & Land'. If you do not have access to this profile, please contact your organisation admin. They will provide you with the registration key which you will need to request access. They will also approve your request and assign you a role.

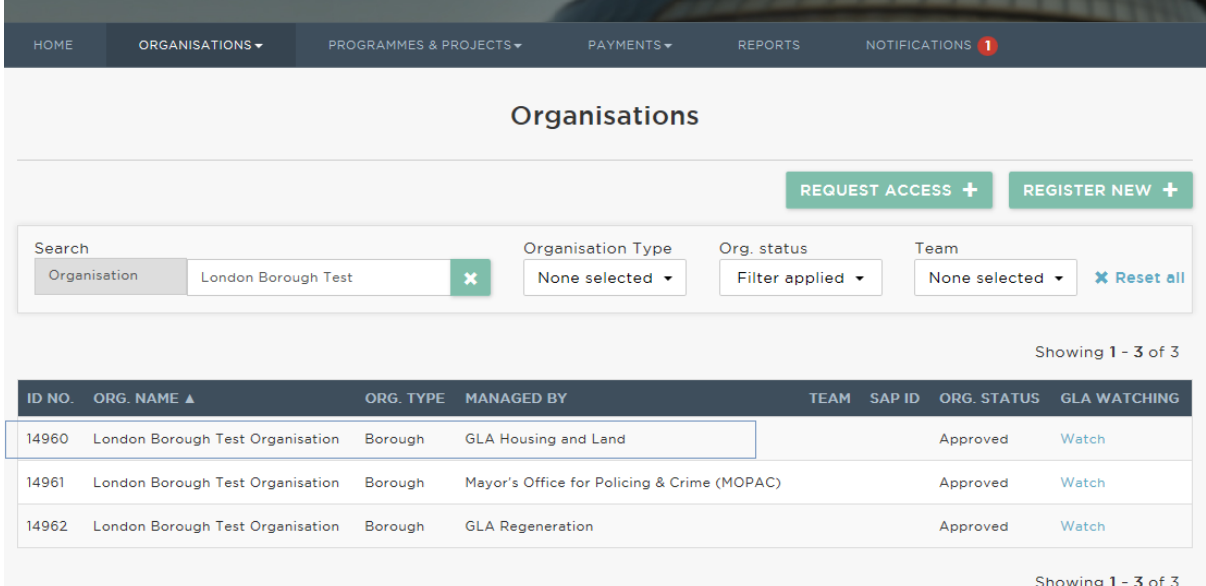

If your council has not yet registered with GLA Housing & Land, guidance on how to register your organisation is available here:

[https://www.london.gov.uk/sites/default/files/gla-ops\\_user\\_guide\\_1.\\_register\\_0.pdf](https://www.london.gov.uk/sites/default/files/gla-ops_user_guide_1._register_0.pdf)

If you are unsure if your organisation is registered or who your organisation admin is, please contact your GLA Area Manager.

#### **Bidding process**

Each council may submit up to five separate proposals. Following assessment of bids, the GLA may decide to fund only one or more of each council's proposals, rather than all the proposals that form part of a bid. Therefore, proposals should not be dependent on one another.

Total grant funding across these five proposals must not exceed £750,000. In addition, councils may submit joint proposals. Joint proposals do not count towards each council's

five-proposal limit or the £750,000 cap. Only the council that will act as the single lead accountable body should submit the joint proposal in OPS.

Further information about the bidding process and the four funding priorities this programme is supporting are included in the funding prospectus: [https://www.london.gov.uk/sites/default/files/homebuilding\\_capacity\\_fund\\_prospectus\\_fi](https://www.london.gov.uk/sites/default/files/homebuilding_capacity_fund_prospectus_final.pdf) [nal.pdf](https://www.london.gov.uk/sites/default/files/homebuilding_capacity_fund_prospectus_final.pdf)

### **Create a new proposal**

- Log on to OPS
- Click "Programmes & Projects" > "Projects"
- Click "Create new"
- From the "Select a programme for the project" drop-down list, click "Homebuilding capacity fund"
- In the "project title" box, enter the name of the proposal
- From the "Select the type of project you want to create", click "Homebuilding capacity fund"
- Click "Save"

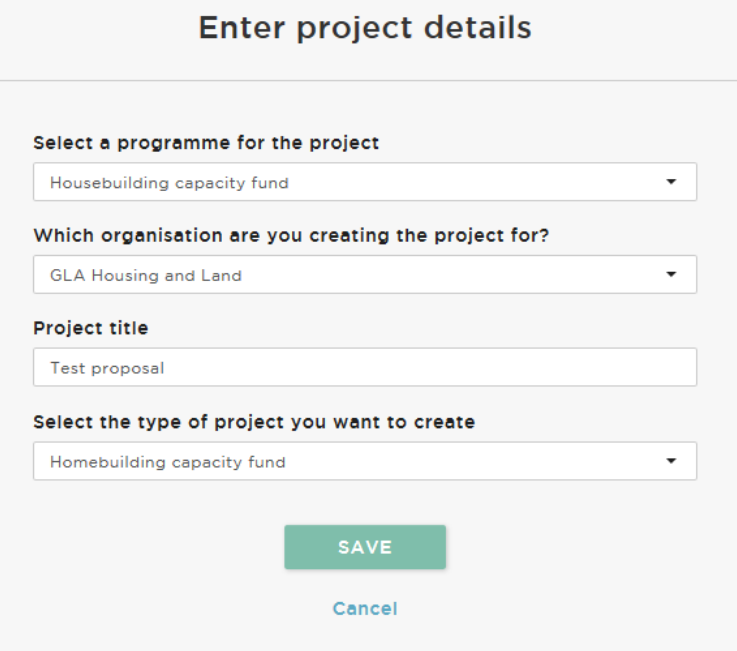

#### **Enter and submit information about the proposal**

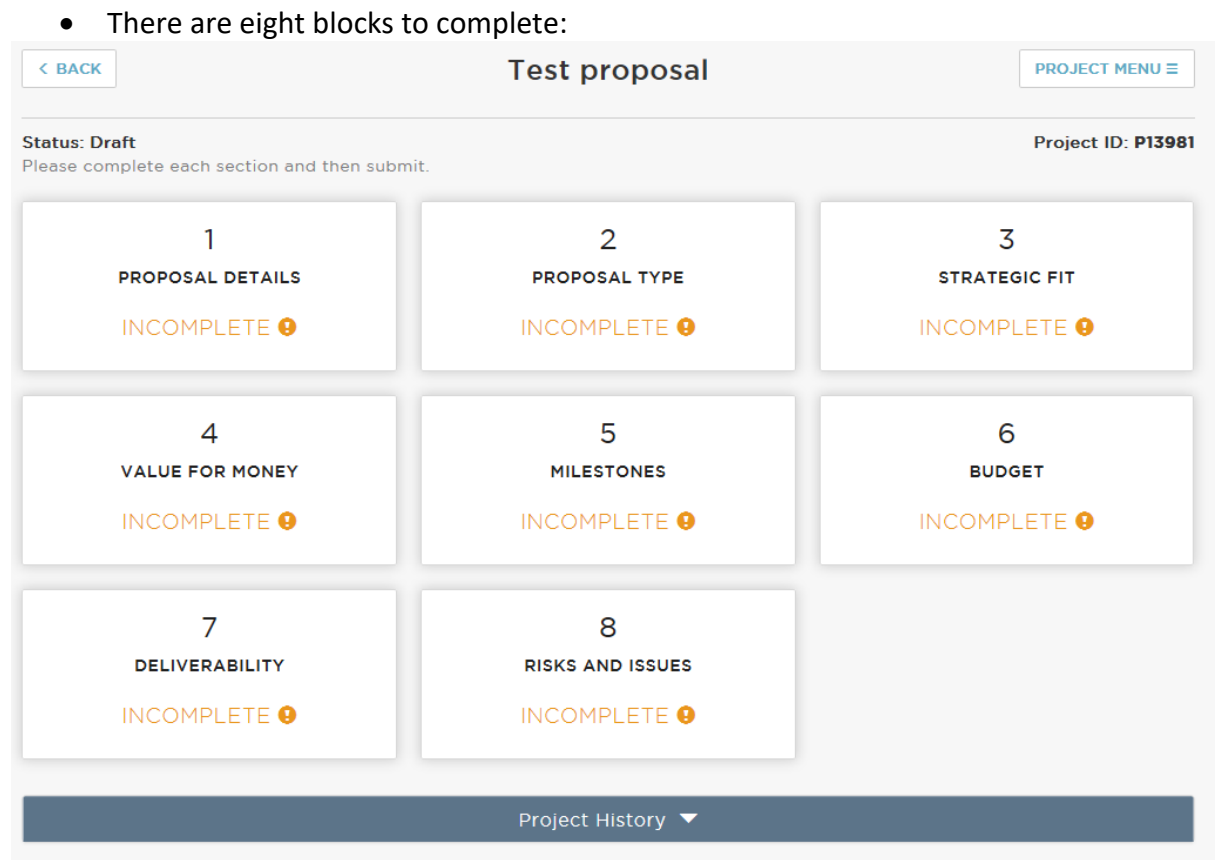

### **Block 1 – Proposal Details**

- Click on the "Proposal Details" block
- Click "Edit"
- Enter a short description about the proposal
- Click "Stop editing"

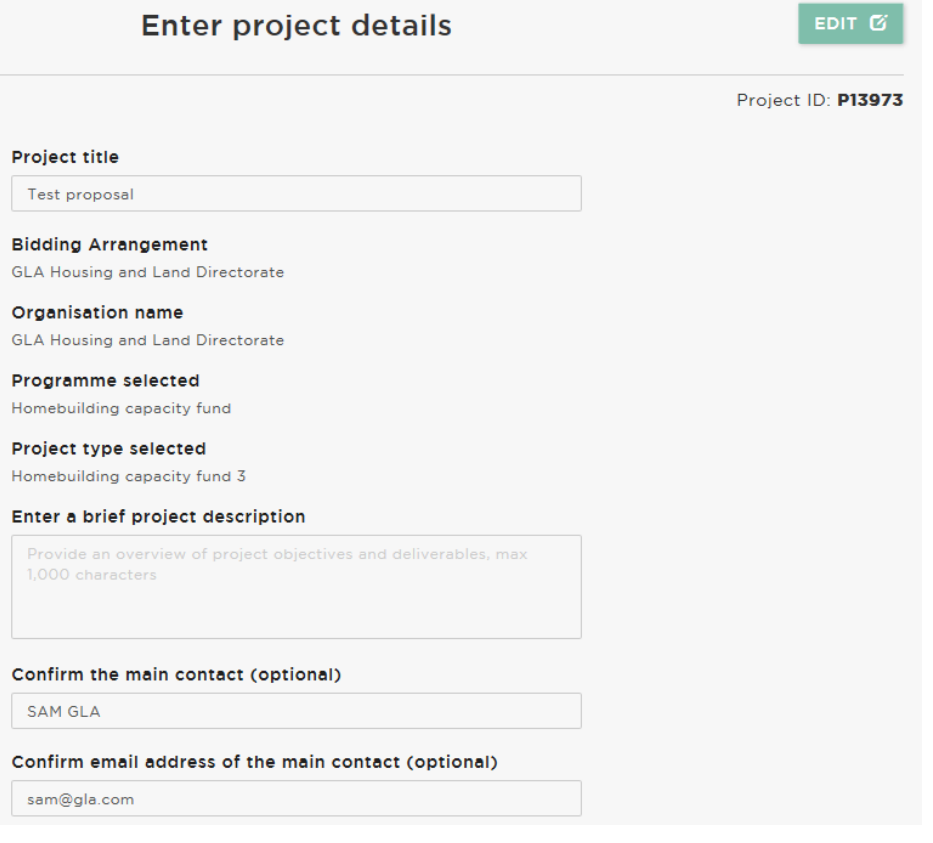

#### **Block 2 – Proposal Type**

- Click on the "Proposal Type" block
- Click "Edit"
- Only select "yes" to indicate the proposal is a joint proposal with one or more other councils if your council will be the single lead accountable body for the proposal. Councils that are not the single lead accountable body for joint proposals should not submit information about the joint proposal in OPS. For further information about joint proposals, speak to your relevant GLA contact
- If your council is the single lead accountable body, enter names of the other councils that form part of the joint proposal
- Click "Stop editing"

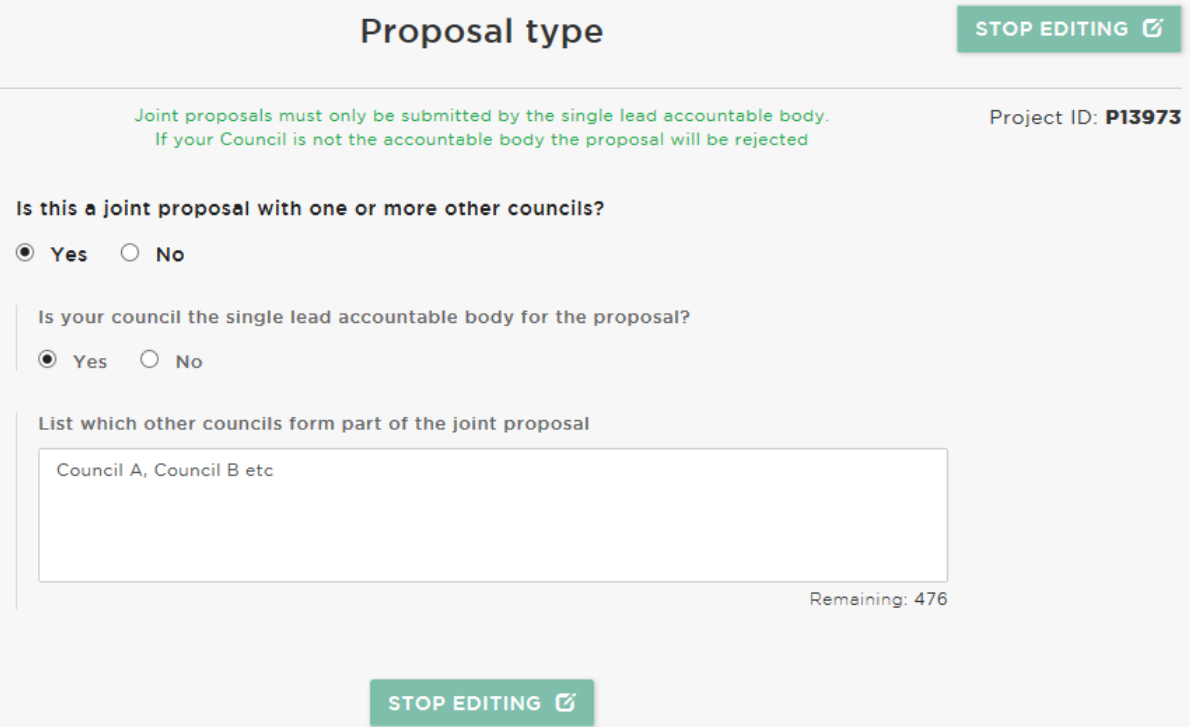

#### **Block 3 – Strategic Fit**

- Click on the "Strategic Fit" block
- Click "Edit"
- Provide an outline of the proposal in the free-text box
- Select which of the funding priorities the proposal supports. Each proposal must support at least one funding priority, but may support more than one. Further information about funding priorities is included in part two of the [funding](https://www.london.gov.uk/sites/default/files/homebuilding_capacity_fund_prospectus_final.pdf)  [prospectus](https://www.london.gov.uk/sites/default/files/homebuilding_capacity_fund_prospectus_final.pdf)
- Click "Stop editing"

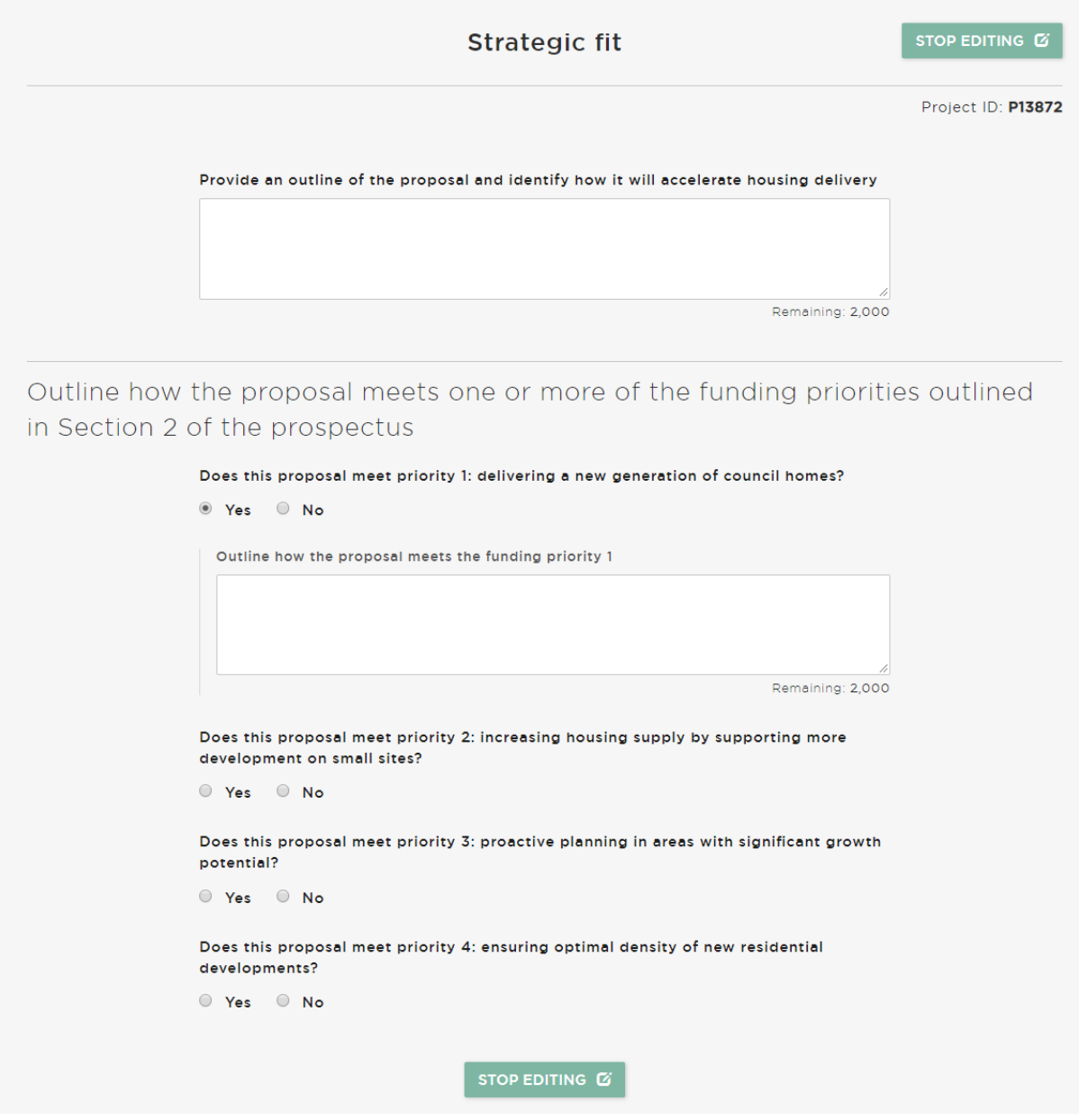

### **Block 4 – Value for money**

- Click on the "Value for Money" block
- Click "Edit"
- Complete the free-text boxes
- Click "Stop editing"

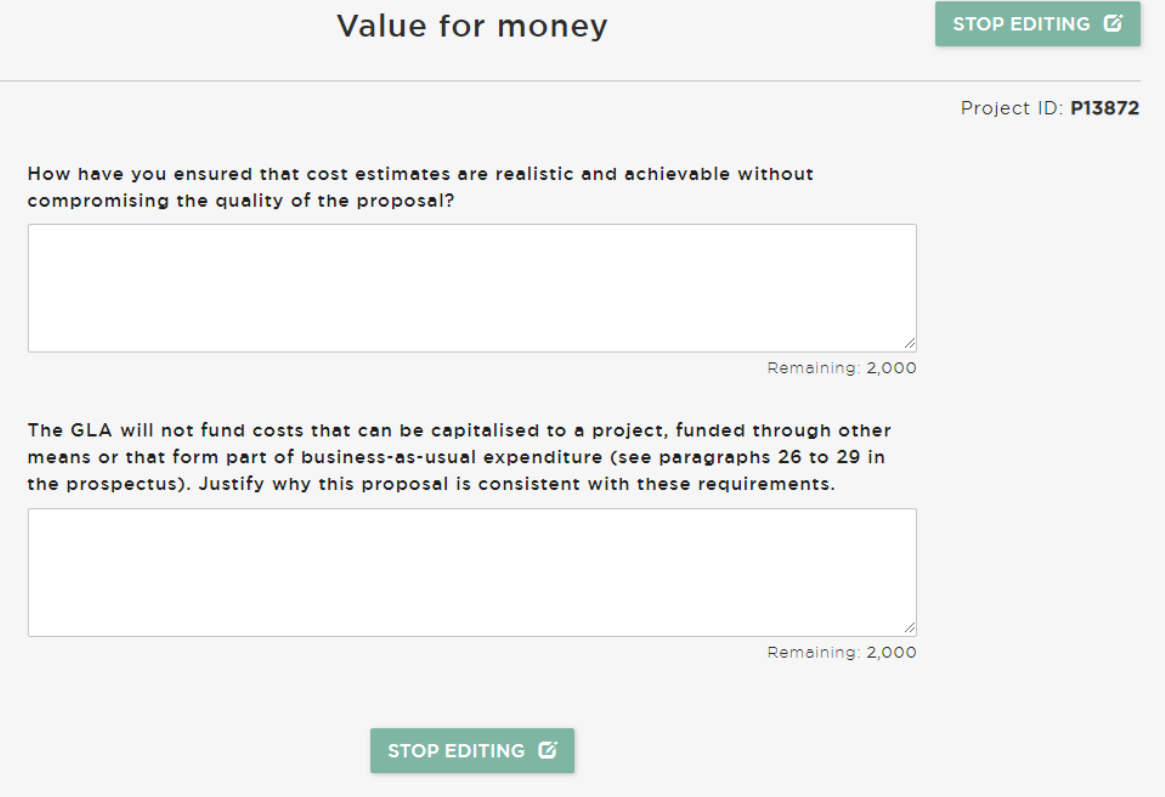

#### **Block 5 – Milestones**

- Nb Milestones related to payments will need to be added in Block 5 in order to complete Block 6 (Budget) so Block 5 should be completed before Block 6
- Click on the "Milestones" block
- Click "Edit"
- Enter dates for the project start and project end milestones
- Add new milestones: click "add new milestone +" and enter a milestone name/date
- Payment milestones that are relevant for claiming funding from the GLA must be added in this way. Payment milestones added here can be selected in Block 6 (Budget) when profiling expenditure by quarter. For repeating payment milestones (i.e. milestones that occur more than once), the milestone title should be given an appropriate name to reflect the milestone will occur more than once (e.g. "Staff costs due"). The milestone date entered for repeating payment milestones should relate to the first occurrence of the milestone
- Click "Stop editing"

#### *See Appendix 1 for example milestones for each funding priority*

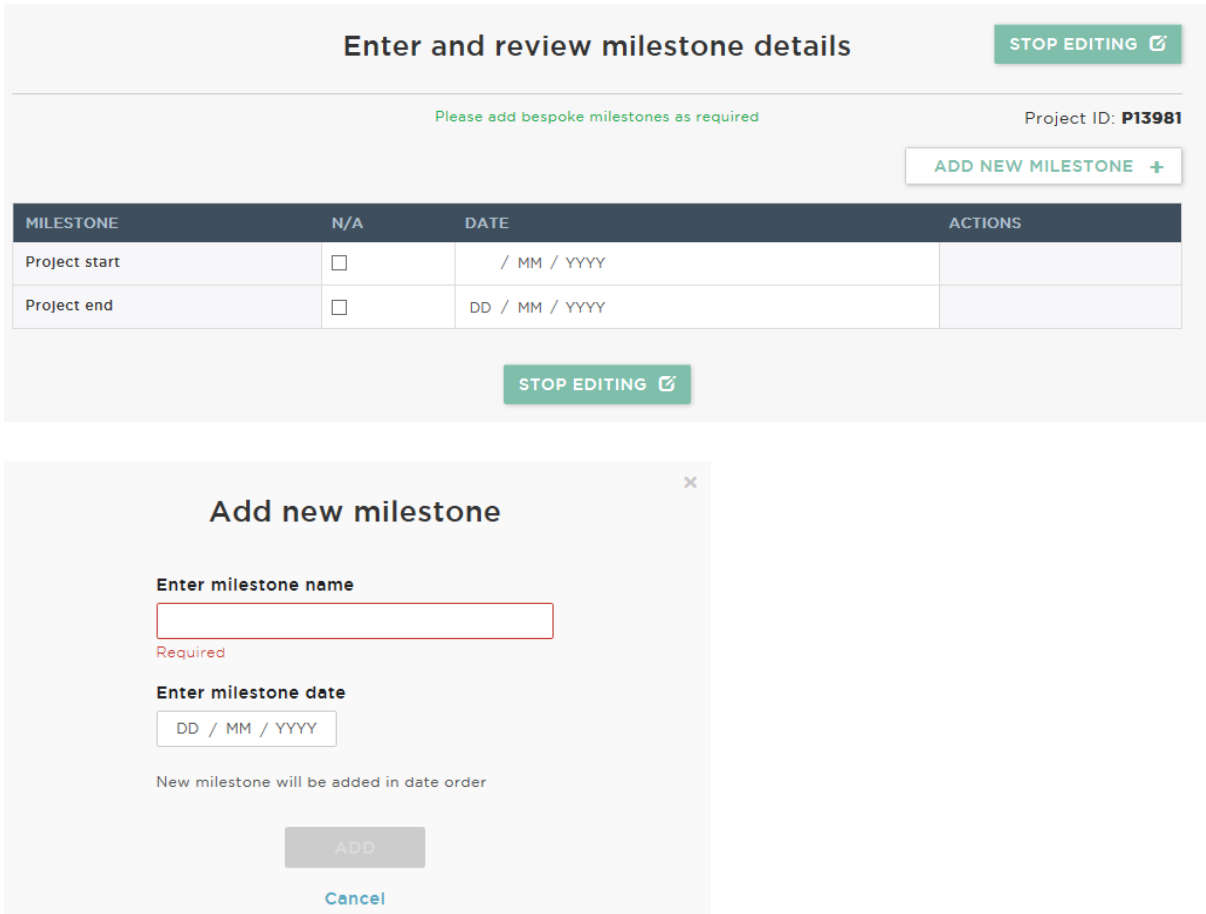

### **Block 6 – Budget**

- Click on the "Budget" block
- Click "Edit"
- Enter the annual budget and quarterly budget profile for 2019/20:
	- o Under the "Annual budget" sub-heading, select the year as "2019/20" from the drop-down list
	- o Enter the total GLA revenue contribution you are requesting from the GLA for this proposal in the 2019/20 financial year (in pounds)
	- o Enter the total applicant contribution (i.e. match funding) your council is providing towards this proposal for the 2019/20 financial year (in pounds)

**NB** a year must be selected from the drop-down list **before** entering amounts of GLA and/or applicant contribution. If amounts are entered here by mistake, the table under the "Total project budget" sub-heading will show the amount in the year 2018/19 (during which no GLA funding is available for this programme). To rectify this error, click "stop editing", click on the "Budget" block, click "undo unapproved changes" and then click "yes". This will clear all information in the block. You can start entering the information again.

- o Under the "Quarterly budget profile" sub-heading, profile out expenditure:
	- Select the relevant quarter from the drop-down list (e.g. "Q1 April June")
	- Select a milestone from the drop-down list. Any milestones added to Block 5 (milestones) will appear in this list. The same milestone may be used for payments in different financial quarters
	- Enter the GLA revenue funding and your council's contribution to the milestone for that quarter (more than one payment milestone may be added in each quarter)
	- Enter a description of the activity (e.g. if the milestone is paying staff costs, the activity description could be "Q1 staff costs")
	- Click "add"
	- Repeat this process until the 2019/20 total GLA revenue contribution and 2019/20 total applicant revenue contribution in the "milestones and activity" table both equal the corresponding totals in the "total budget" table at the top of the page.
- Enter the annual budget and quarterly budget profile for 2020/21:
	- o Under the "Annual budget" sub-heading, select the year "2020/21" from the drop-down list
	- o Repeat the process above
- Click "stop editing"

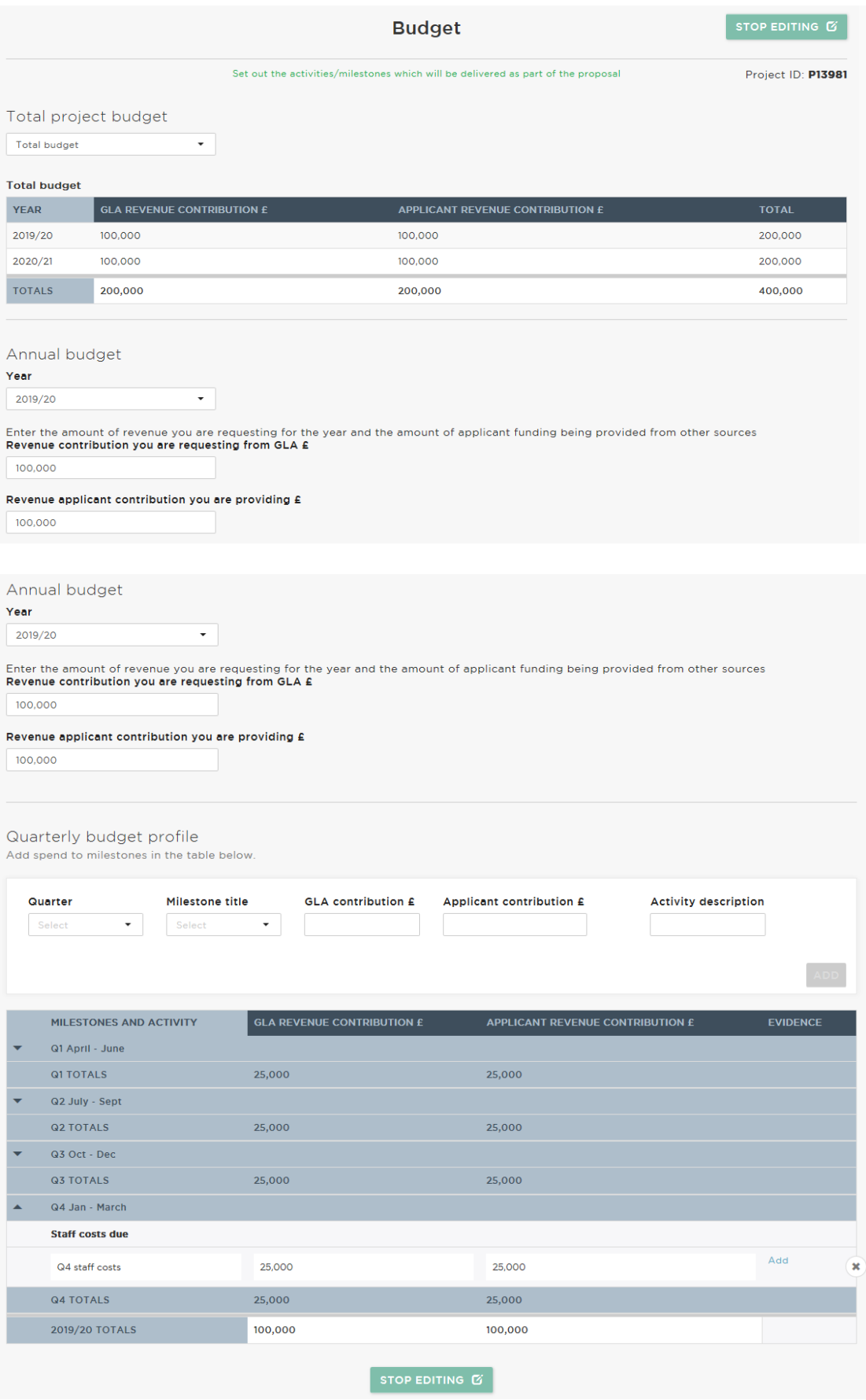

#### **Block 7 – Deliverability**

- Click on the "Deliverability" block
- Click "Edit"
- Complete the free-text boxes for key proposal outputs. Councils should aim to include information about at least three proposal outputs. If proposals have fewer than three outputs, enter "n/a" in the unused free-text boxes
- Complete the free-text boxes for key proposal outcomes. Councils should aim to include information about at least three proposal outcomes. If proposals have fewer than three outcomes, enter "n/a" in the unused free-text boxes
- Explain how the proposal will be evaluated in the free-text box
- Click "Stop editing"

*See Appendix 1 for example outputs/outcomes for each funding priority*

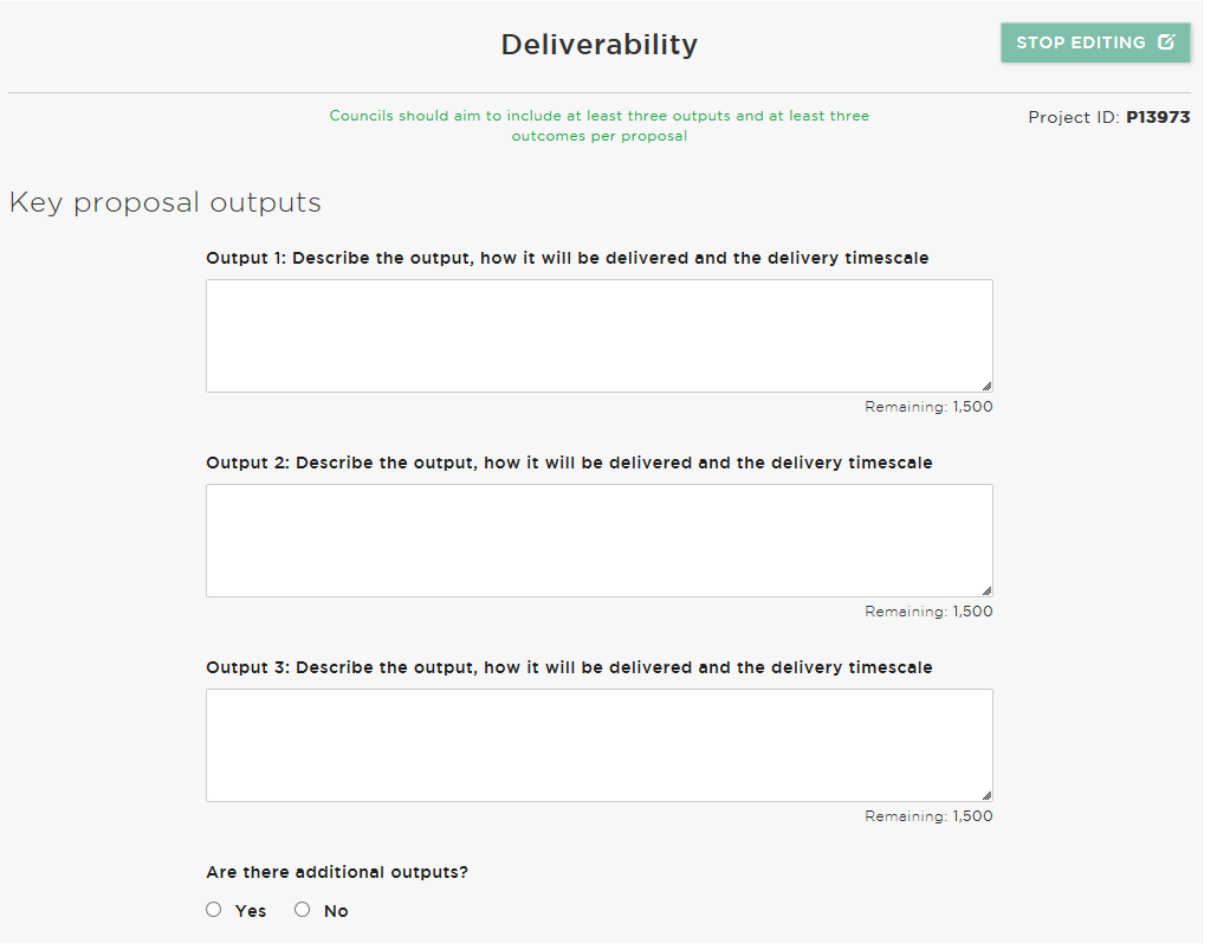

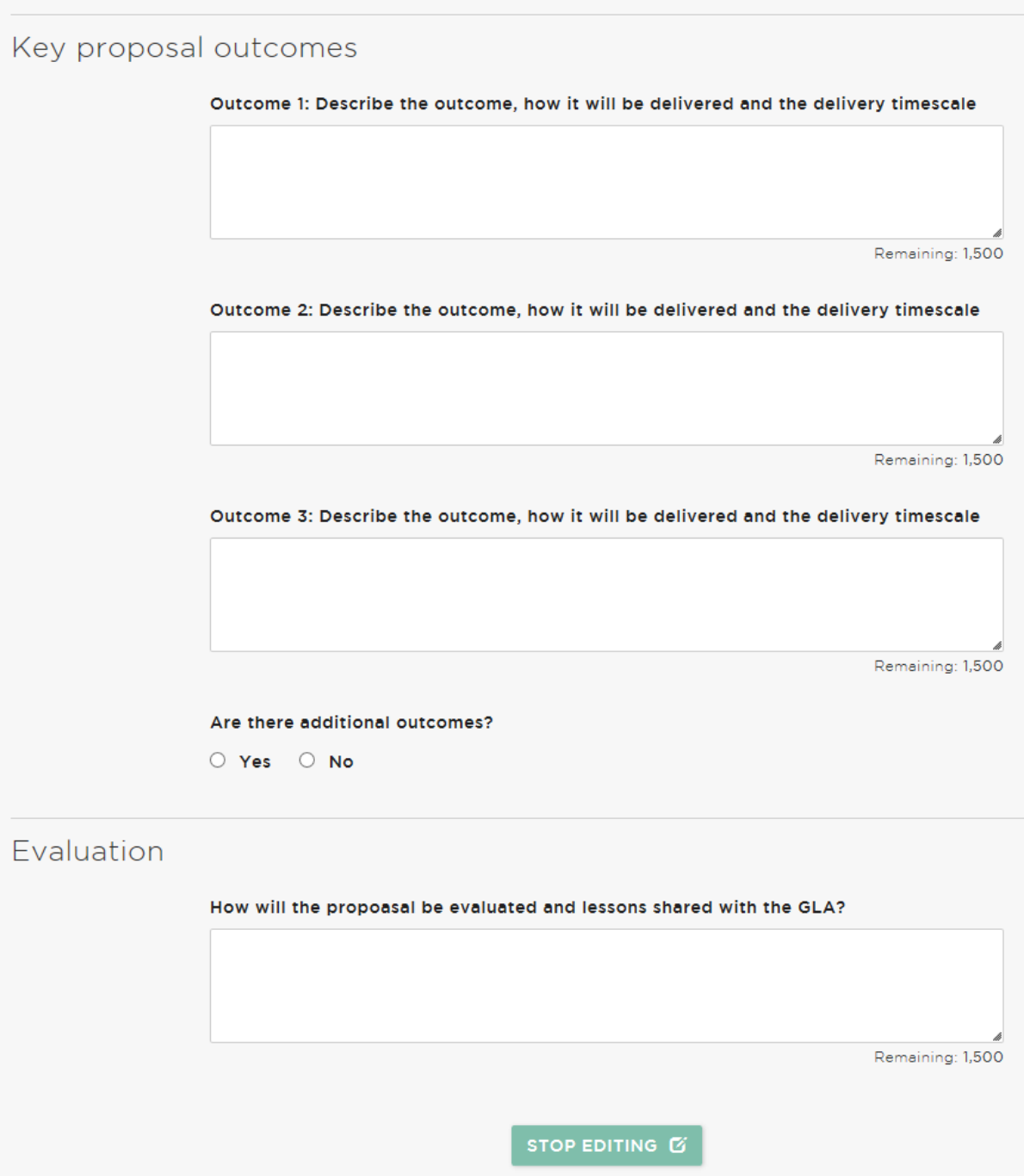

#### **Block 8 – Risks and issues**

- Click on the "Risks and Issues" block
- Click "Edit"
- Select an overall project risk rating for the proposal from the drop-down list and add an explanation to justify the rating in the free-text box
- Councils must include their top three risks and/or issues for each proposal but are free to add additional risks/issues
- $\bullet$  To add a risk:<sup>1</sup>
	- o Click "create new risk+"
	- $\circ$  Give the risk a title and select the most appropriate category from the dropdown list
	- o Describe the risk in the free-text box
	- o Select probability and impact ratings from the drop-down list
	- o Click "create"
	- o Click "add mitigation and owner", enter relevant information in the free-text boxes and click "create"
- To add an issue:<sup>2</sup>
	- o Click "create new issue+"
	- o Give the issue a title and describe it in the free-text box
	- o Select an impact level from the drop-down list
	- o Click "create"
	- o Click "add action & owner", enter relevant information in the free-text boxes and click "create"
- When you have added at least three project risks/issues, click "stop editing"

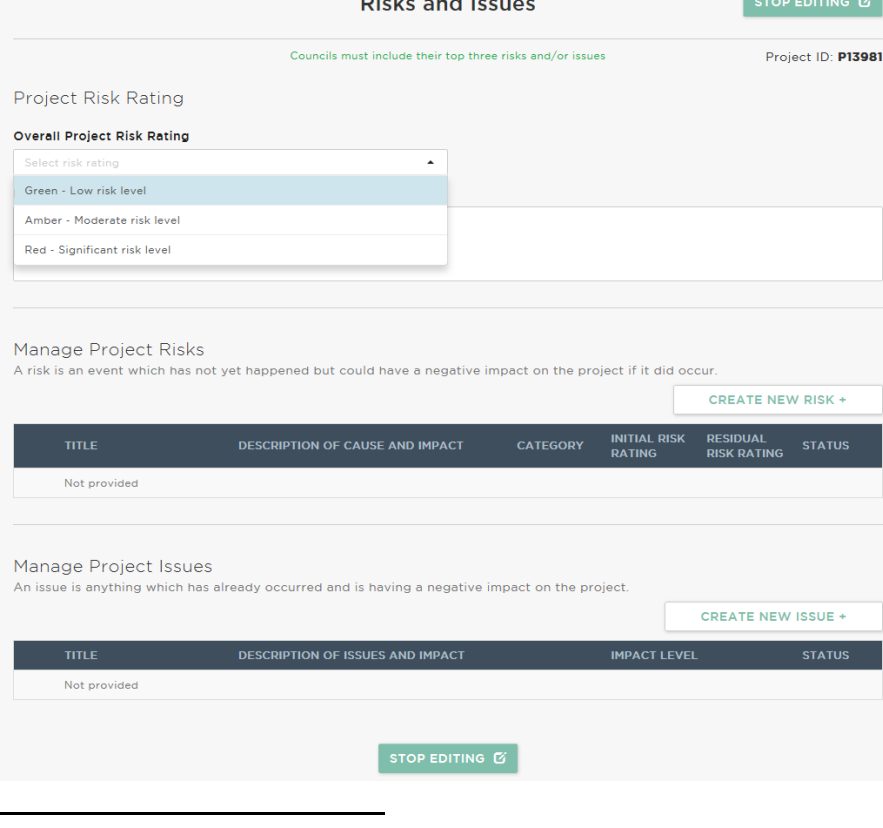

 $1$  A risk is an event which has not yet happened but could have a negative impact on the project if it did occur.

<sup>&</sup>lt;sup>2</sup> An issue is anything which has already occurred which may have a negative impact on the project.

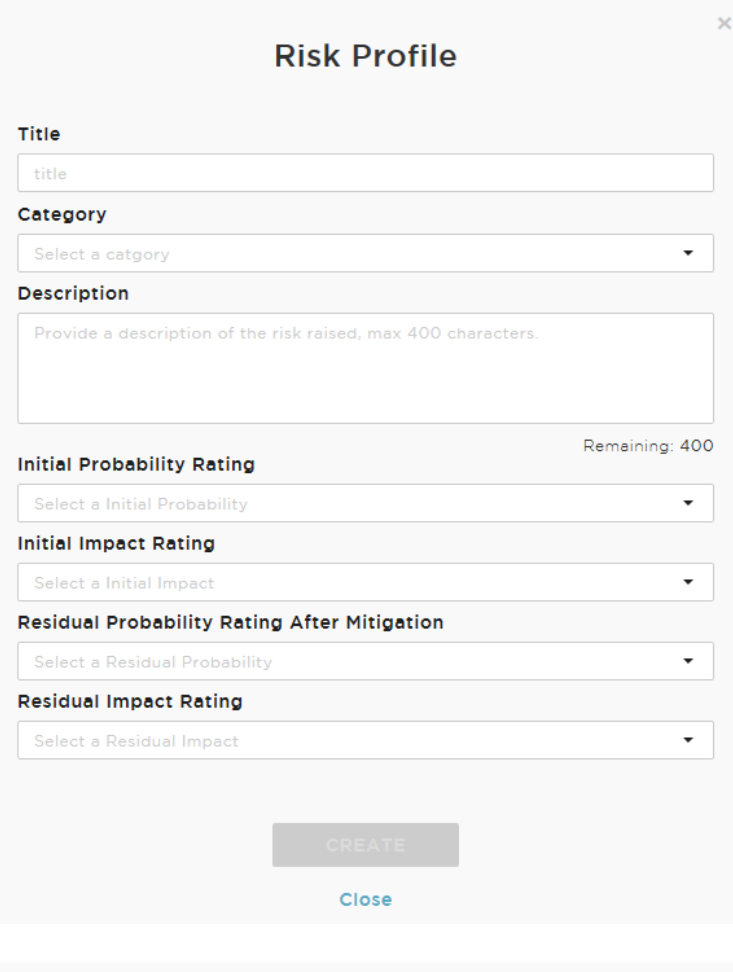

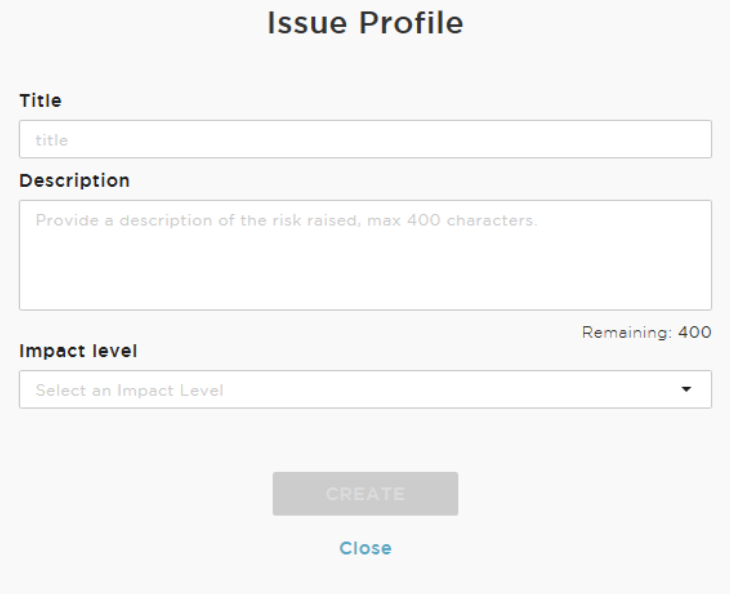

#### **Submit proposal**

• When all sections have been completed, enter any explanatory comments in the free-text box and click "submit project":

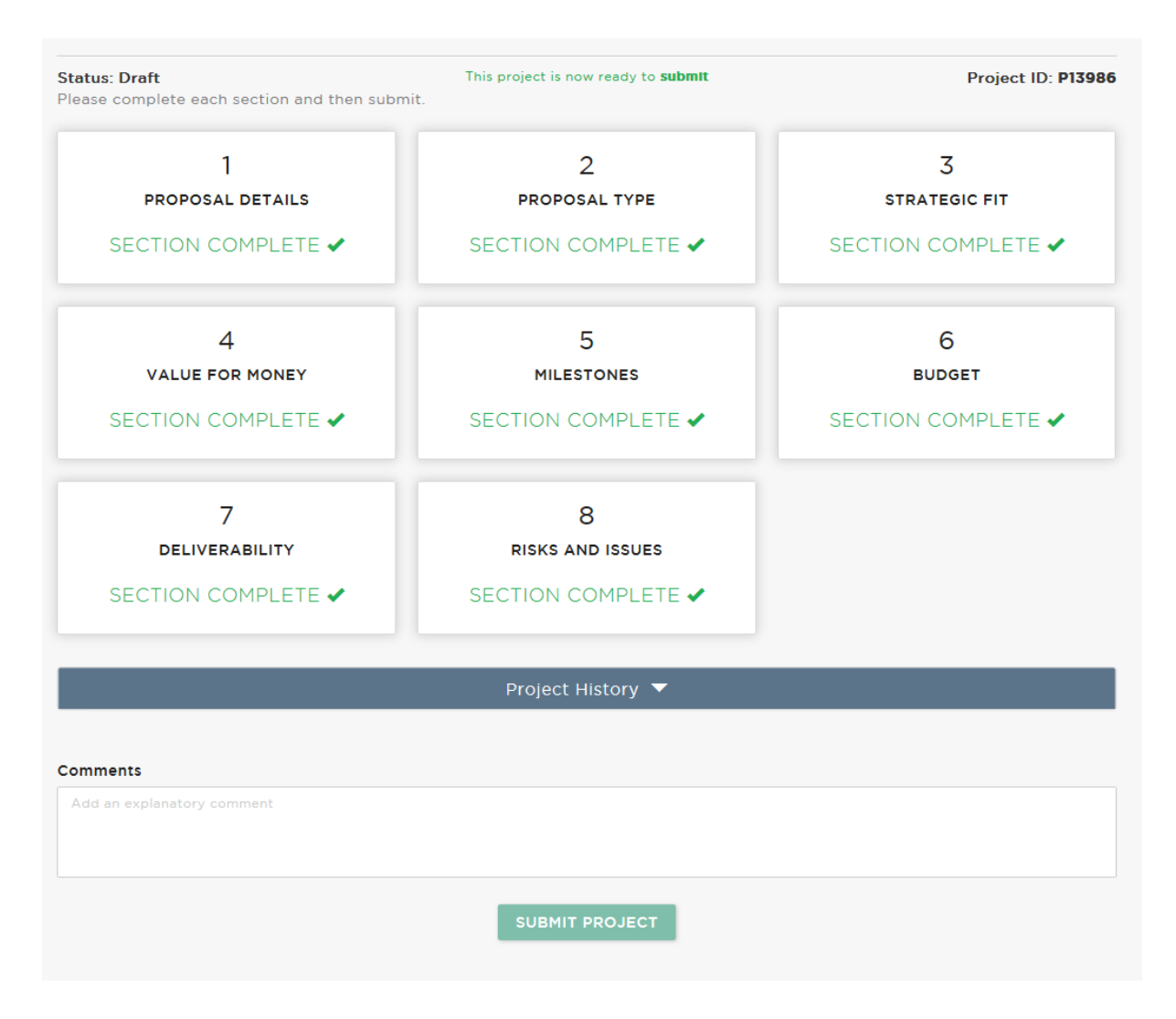

### **Appendix 1 – examples of milestones, outputs and outcomes**

The table below sets out examples of milestones, outputs and outcomes for each funding priority in the Homebuilding Capacity Fund prospectus. Please note the examples below are intended to provide clarity on the terms used in OPS; they are not intended to influence the types of proposals that councils submit.

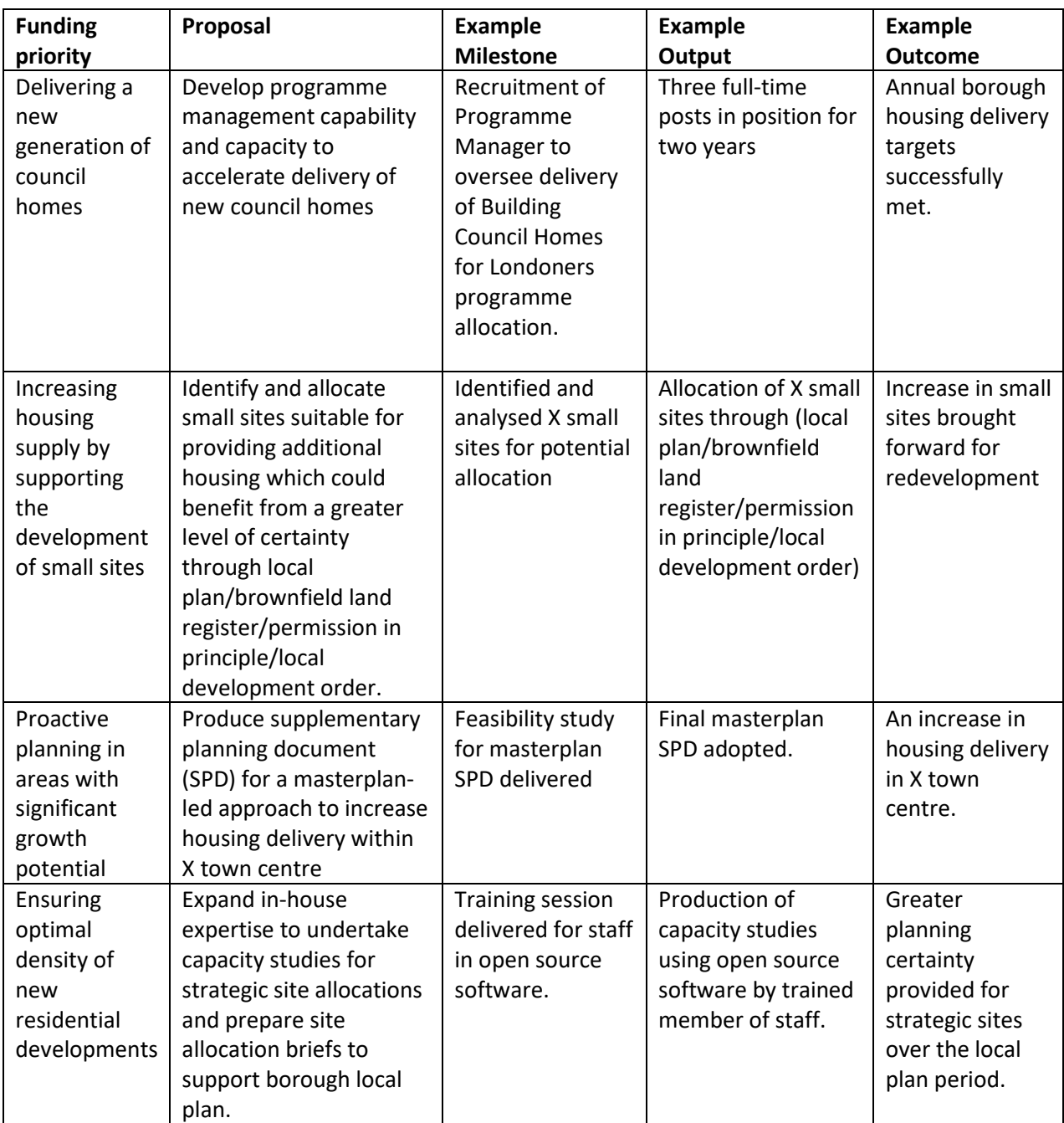